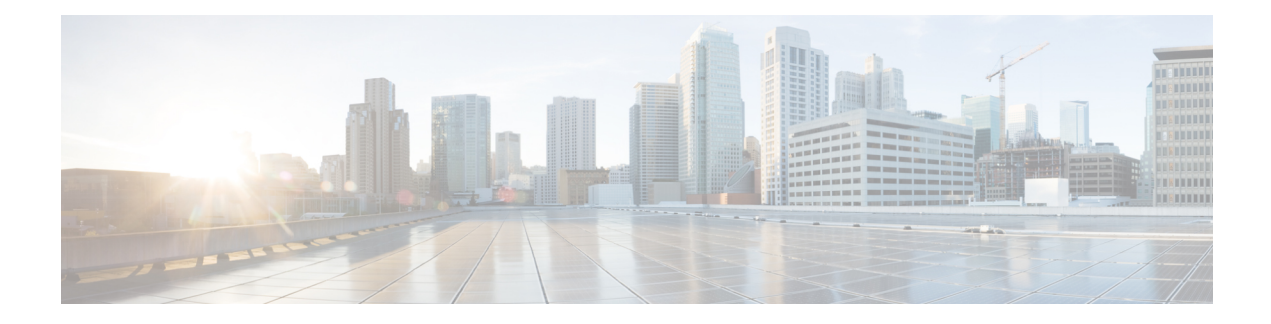

## **View Device Details**

The following topics explain how to get more information about your network devices. You can also generate a variety of device reports that provide hardware and software details, CPU and memory utilization, general device health, and so forth. For information on these reports, see Device [Reports.](bk_CiscoEPNManager_2_1_1_UserAndAdministratorGuide_chapter_01010.pdf#unique_105) For information on inventory collection, see How Often Is Inventory [Collected?.](bk_CiscoEPNManager_2_1_1_UserAndAdministratorGuide_chapter_01.pdf#unique_53)

- Find [Devices,](#page-0-0) page 1
- Get Basic Device [Information:](#page-1-0) Device 360 View, page 2
- View a Device's Local [Topology](#page-4-0) from the Device 360 View, page 5
- View the Network's Hardware [Inventory,](#page-4-1) page 5
- Get Complete Device [Information:](#page-5-0) Device Details Page, page 6
- View and [Manage](#page-7-0) Devices Using the Chassis View, page 8
- View [Device](#page-23-0) Ports, page 24
- View Device [Interfaces,](#page-24-0) page 25
- View Device [Modules,](#page-26-0) page 27
- View [Environment](#page-27-0) Information (Power Supplies, Fans), page 28
- View Device [Neighbors,](#page-27-1) page 28
- Get More [Information](#page-28-0) About Links, page 29
- View [Circuits/VCs,](#page-28-1) page 29
- View [Satellites,](#page-28-2) page 29

### <span id="page-0-0"></span>**Find Devices**

The quickest way to find a device is to use the quick search text boxes displayed at the top of the Network Devices table (**Inventory > Device Management > Network Devices**). You can enter partial strings for a device name, IP address, or software version, or choose from the values for reachability, admin status, and Inventory Collection. Devices are also organized into device groups, which you can view by choosing **Inventory > Device Management > Network Devices** and selecting a device type from the **Device Group** list.

### <span id="page-1-0"></span>**Get Basic Device Information: Device 360 View**

The Device 360 view is a pop-up window that provides quick information about a device, its inventory, and its status. This includes device alarms, modules, interfaces, neighbors, and chassis.

To launch a Device 360 view:

- Click the "i" icon next to an IP address in almost any device table
- From the network topology, click a device in an expanded group, then click **View**

The Device 360 view provides general device and performance information at the top of the view, and more detailed interface information in tabs in the lower part of the view. The information the Device 360 view displays depends on the device type and configuration. The Device 360 view provides the following information.

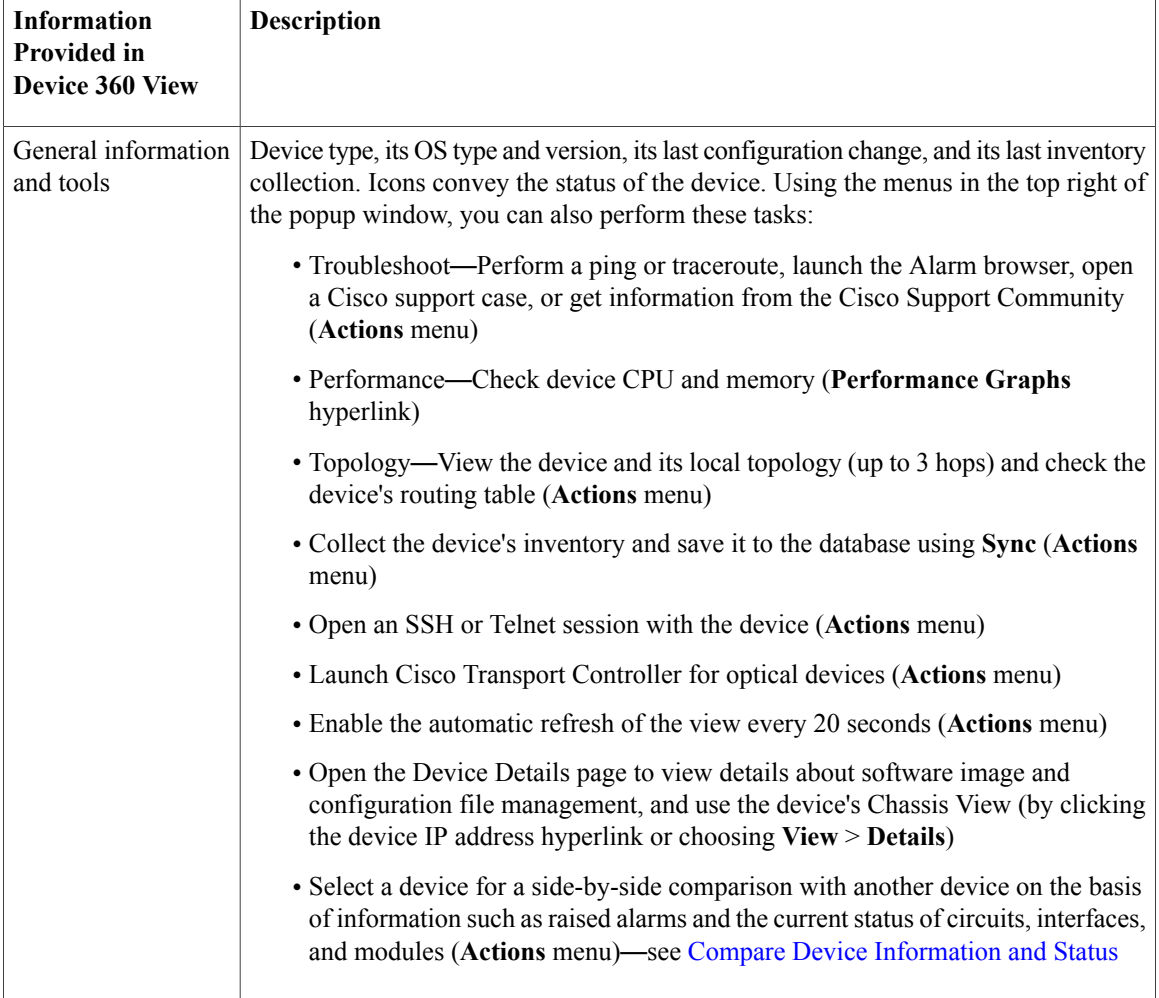

 $\mathbf{I}$ 

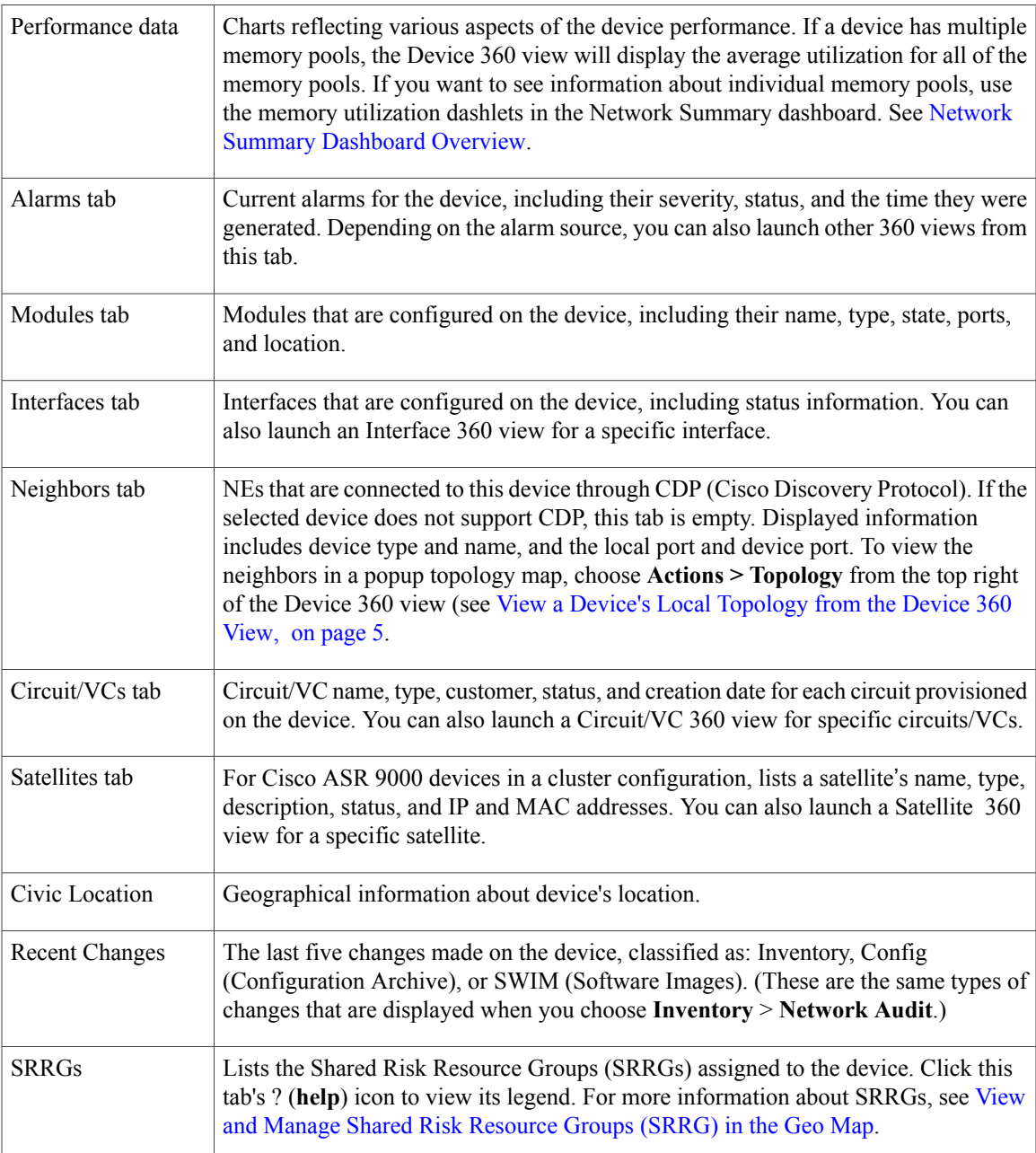

You can also view a specific device in the topology map by choosing **Actions** > **Network Topology** (at the top right of the Device 360 view).

#### <span id="page-3-0"></span>**Compare Device Information and Status**

From the **Comparison View**, you can perform a side-by-side comparison of multiple devices, viewing information such as raised alarms, the status of modules, interfaces, and circuits on those devices, and a summary of recent changes that have been made. To compare devices, do the following:

**Step 1** Choose one of the following to open the **Network Devices** page:

• **Monitor** > **Managed Elements** > **Network Devices**

- **Inventory** > **Device Management** > **Network Devices**
- **Step 2** For each device you want to compare:
	- a) Open its **Device 360** view by clicking the *i* (**information**) icon in the **IP Address** column.
	- b) Choose **Actions** > **Add to Compare**. The device you selected is displayed at the bottom of the page. You can select a maximum of 4 devices.
- **Step 3** Click **Compare**. The **Comparison View** opens.
- **Step 4** From the drop-down list at the top of the view, specify whether the view will show all available information or just the information that is unique to each device.
- **Step 5** Click **Custom View**, check the check box for the categories you want the view to display, and then click **Save**. By default, all of the categories are already selected.
- **Step 6** Scroll down the page to view the information provided for each category you selected. Note the following:
	- The **Comparison View** only displays information for two devices at a time. If you selected more than two devices, you will need to toggle to the devices that are not currently displayed.
	- Each device's **View** and **Action** menu is identical to the ones provided in their **Device 360** view. If you select an option, the corresponding page opens. To re-open the **Comparison View** for the devices you selected previously, click **Compare**.
	- You can minimize and maximize the categories displayed, as needed.
	- When you are done comparing devices, click **Back** at the top of the view and then click **Clear All** at bottom of the page.

## <span id="page-4-0"></span>**View a Device's Local Topology from the Device 360 View**

You can launch a small topology window from the Device 360 view that displays the network topology around a device, up to 3 hops.

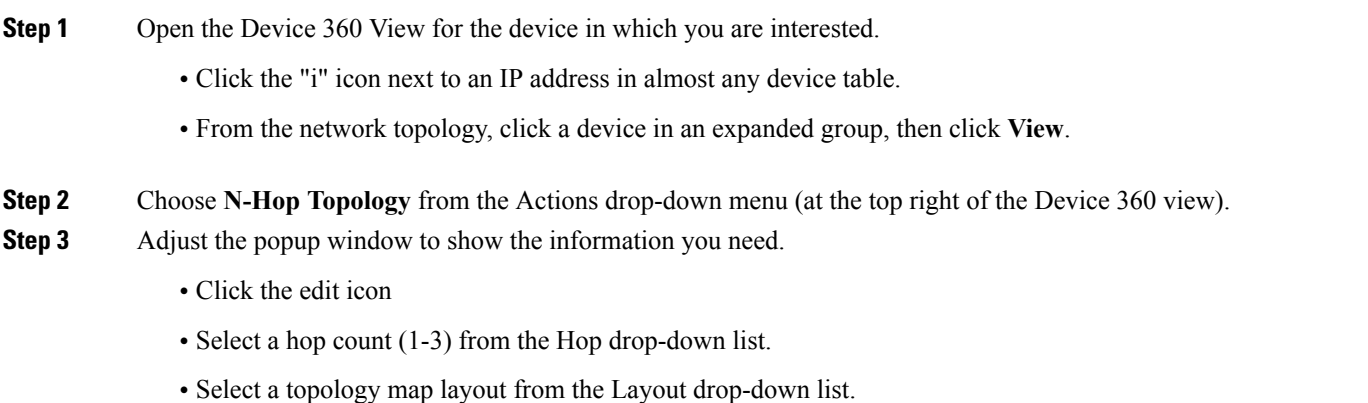

<span id="page-4-1"></span>**Step 4** Save your changes, and use the pan and zoom tools to view the results.

# **View the Network's Hardware Inventory**

Use this procedure to view basic hardware information for all devices in the network—the product name, physical location, serial number, manufacture date, and so forth.

- **Step 1** To view device-level information:
	- **1** Choose **Inventory** > **Device Management** > **Network Inventory**.
	- **2** Use the Quick Filters to locate specific devices. For example, to list the hardware information for all ASR devices, enter **\*ASR\*** in the Product Name field.
- **Step 2** To view element-level information, use one of these methods:
	- Get the information from the Device Details page. See Get Complete Device [Information:](#page-5-0) Device Details Page, on page 6.
	- Get the information from the Chassis View. See Open the [Chassis](#page-8-0) View, on page 9.
	- Run a hardware report. See Device [Reports](bk_CiscoEPNManager_2_1_1_UserAndAdministratorGuide_chapter_01010.pdf#unique_105).

## <span id="page-5-0"></span>**Get Complete Device Information: Device Details Page**

For the most comprehensive information about a device, use the Device Details page. It provides in-depth inventory information and configuration options.

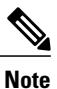

The Device Details page for Cisco NCS 2000 devices has a different look and feel. For an example and more information, see Device Details Page for Cisco NCS 2000 and Cisco ONS [Devices](#page-6-0), on page 7.

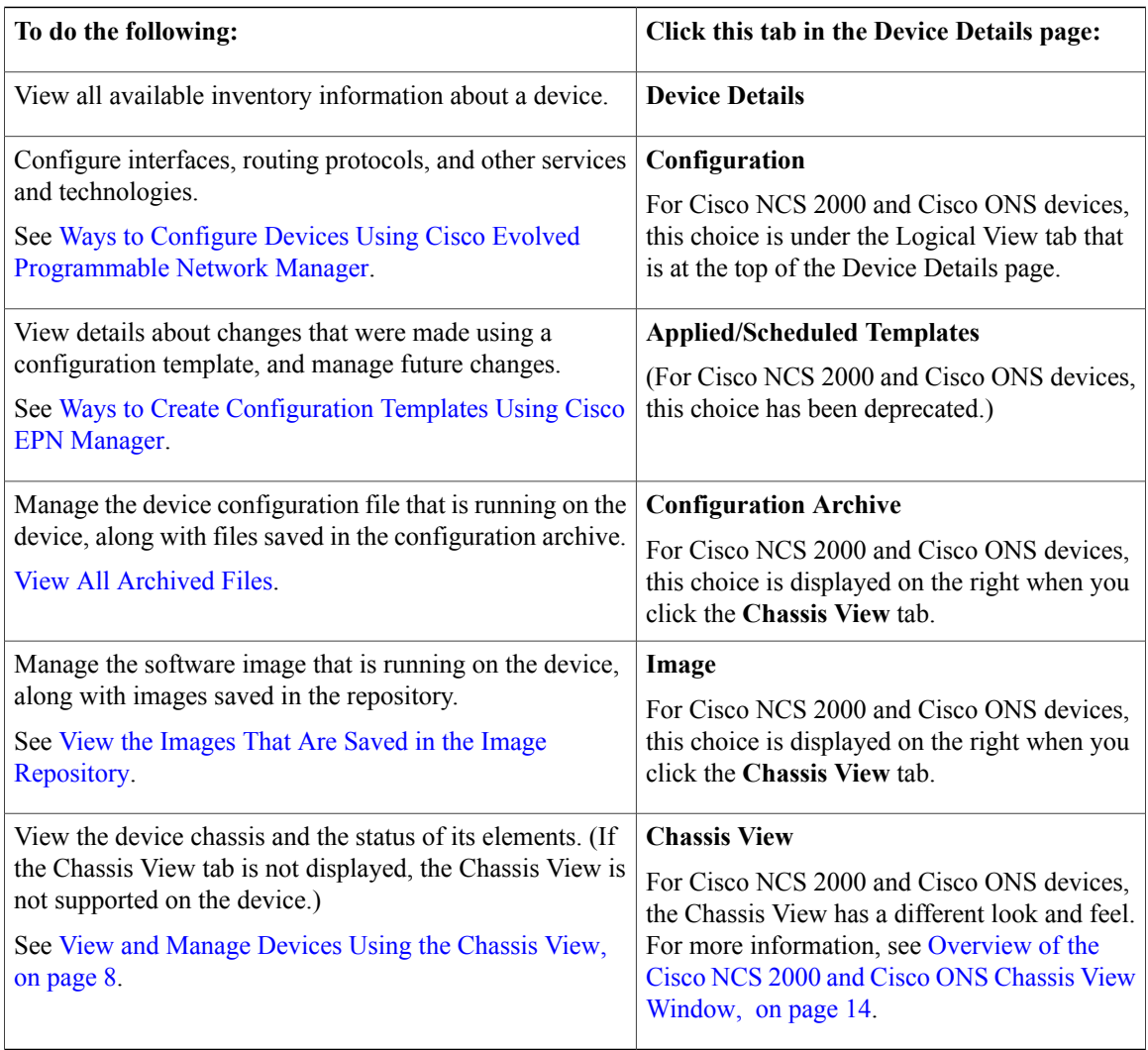

To launch the Device Details Page:

- From a Device 360 view—Click the IP address hyperlink or choose **View > Details**
- From a network devices table—Click the device name hyperlink in a device table.

I

### <span id="page-6-0"></span>**Device Details Page for Cisco NCS 2000 and Cisco ONS Devices**

The Device Details page for Cisco NCS 2000 and Cisco ONS devices has a different look and feel than the Device Details pages for other device types:

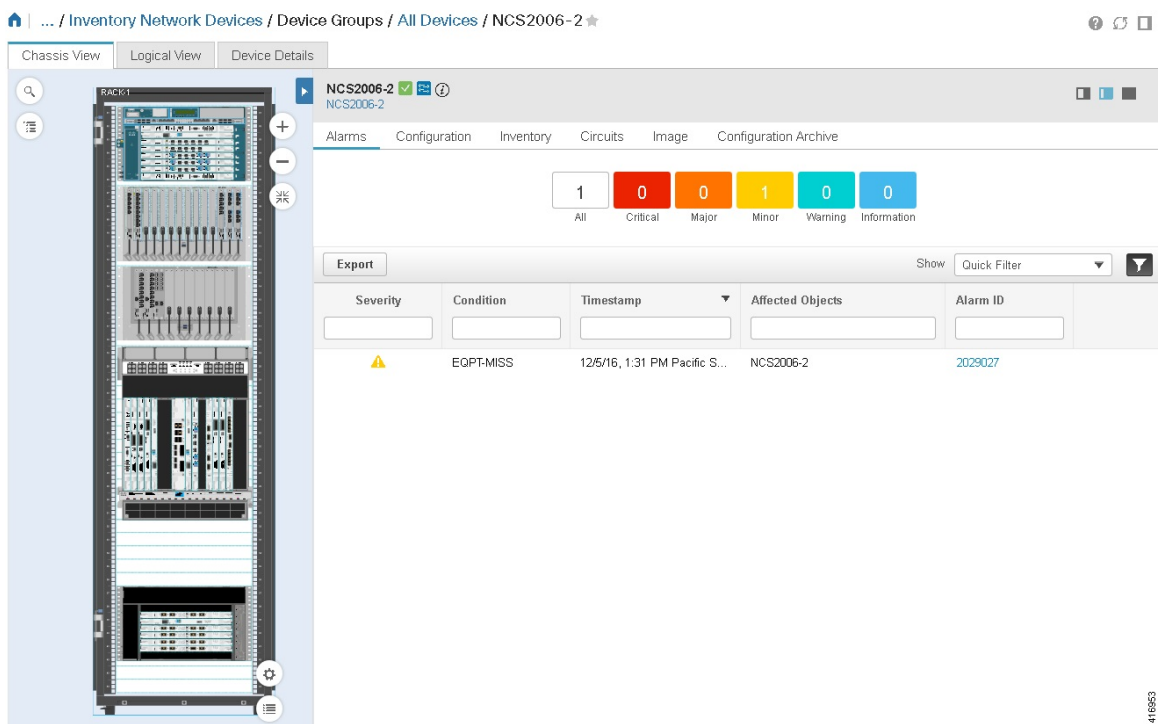

The tabs that are displayed here depend on your selection in the Chassis View:

- The **Image** and **Configuration Archive** tabs are only available when a top-level chassis is selected.
- The **Interfaces** and **Performance** tabs are new to this release. The **Performance** tab is only available when a card or port is selected.
- The **Applied/Schedule Templates** tab is deprecated in this view.

The following table describes the tabs that the Device Details page provides:

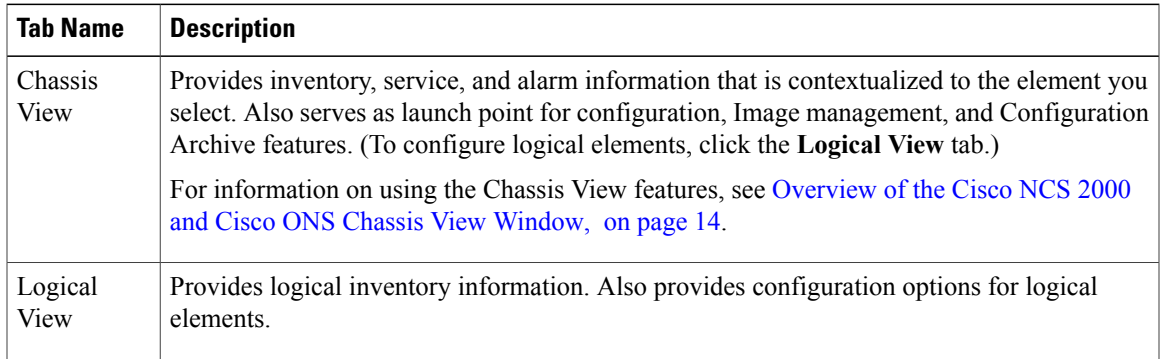

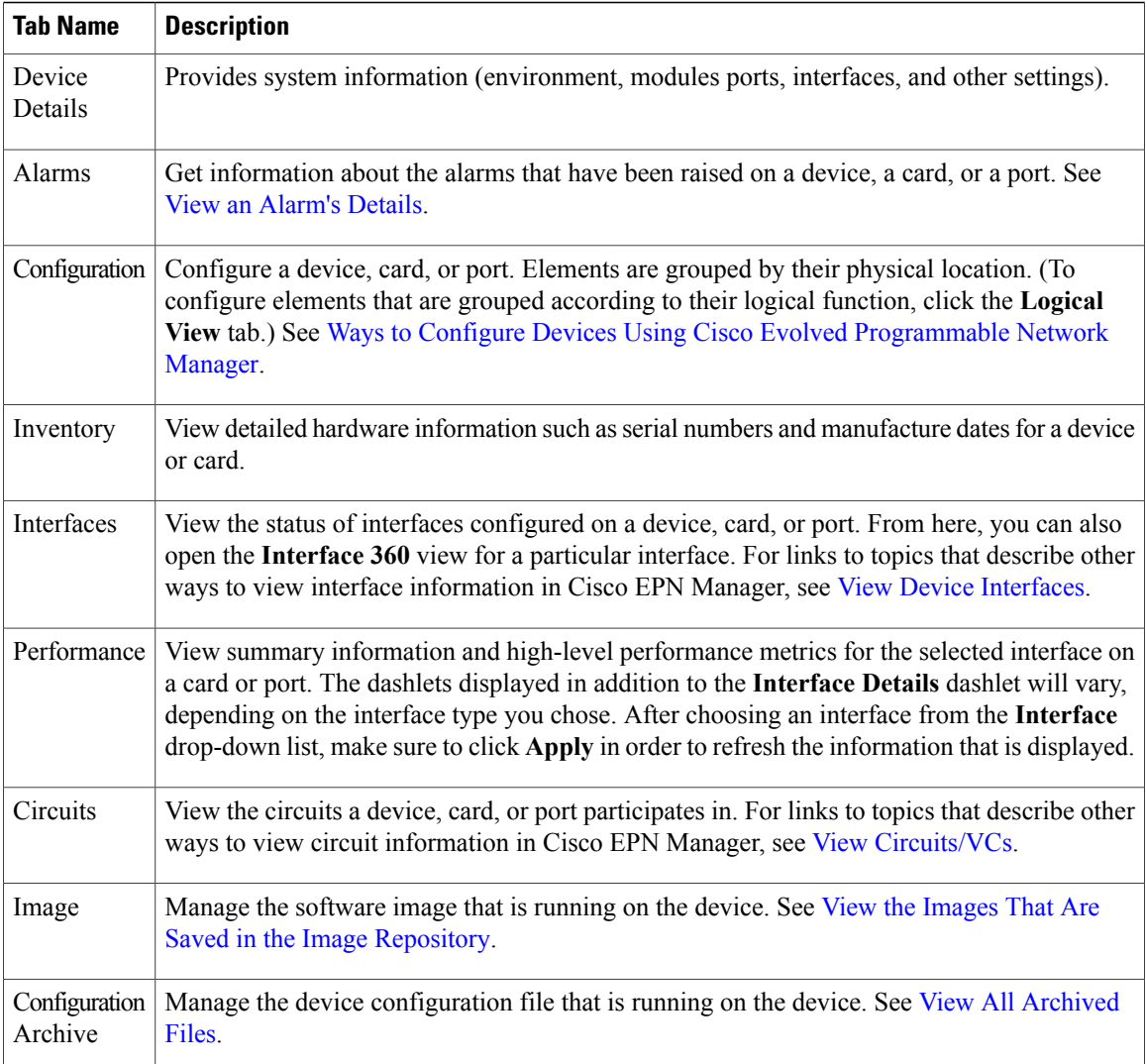

# <span id="page-7-0"></span>**View and Manage Devices Using the Chassis View**

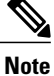

The Chassis View for Cisco NCS 2000 and Cisco ONS devices has a new look and feel. For more information, see [Overview](#page-13-0) of the Cisco NCS 2000 and Cisco ONS Chassis View Window, on page 14.

The Chassis View provides an interactive model of a device chassis and its hardware elements. From the Chassis View you can:

- View the contents of a chassis.
- Check the state of chassis elements and quickly locate problems.
- View alarmed elements and launch views that provide alarm details.

• Configure interfaces (using the launch point that opens the Device Details page).

The elements that are displayed in the Chassis View depend on the device type and the elements that are configured on the device.

See these topics for information about how to launch and use the Chassis View:

- Open the [Chassis](#page-8-0) View, on page 9
- [Overview](#page-10-0) of the Chassis View Window, on page 11
- View Network Element State [Information](#page-16-0) in the Chassis View, on page 17
- View Mixed Chassis, [Multi-Chassis,](#page-18-0) and Multi-Shelf Devices in the Chassis View, on page 19
- View Alarms in the [Chassis](#page-20-0) View, on page 21
- [Configure](#page-22-0) Interfaces from the Chassis View, on page 23

#### <span id="page-8-0"></span>**Open the Chassis View**

The following table describes the various ways you can open the Chassis View. If a device does not provide these launch points, it means the device does not support the Chassis View. For a list of devices that support the Chassis View, see Device Support for the Chassis View in This Release of Cisco EPN [Manager](#page-15-0) , on page 16.

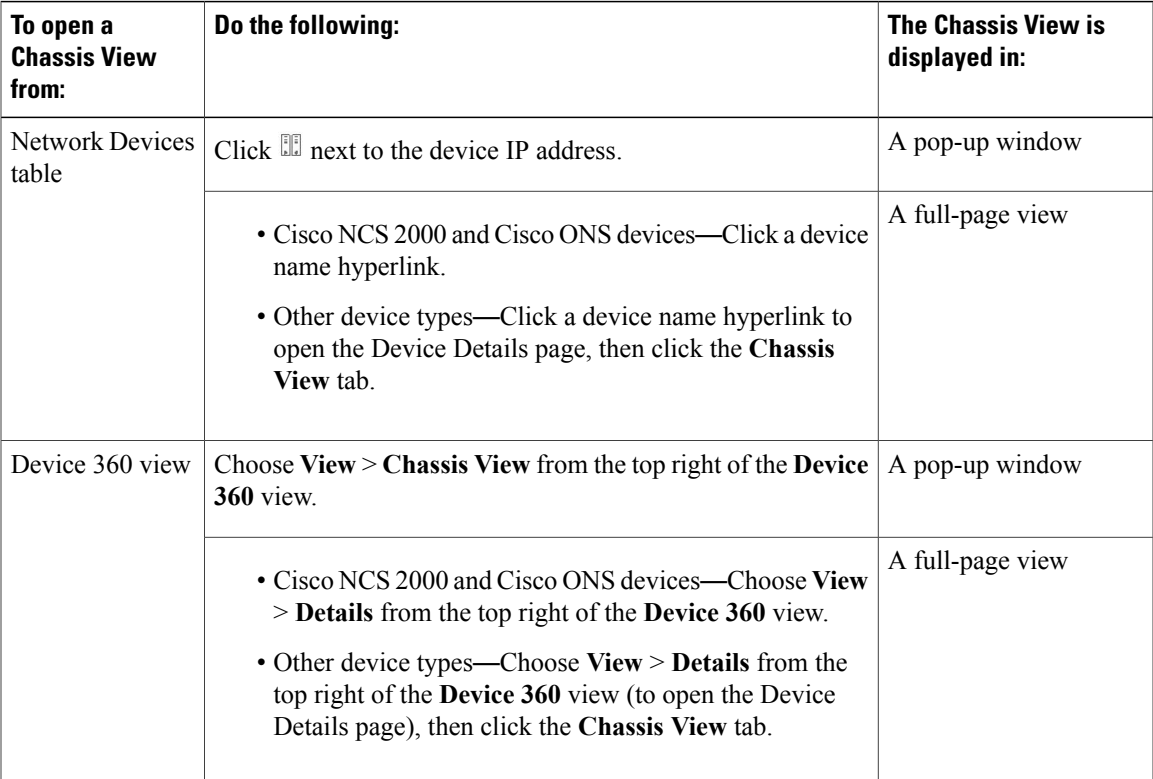

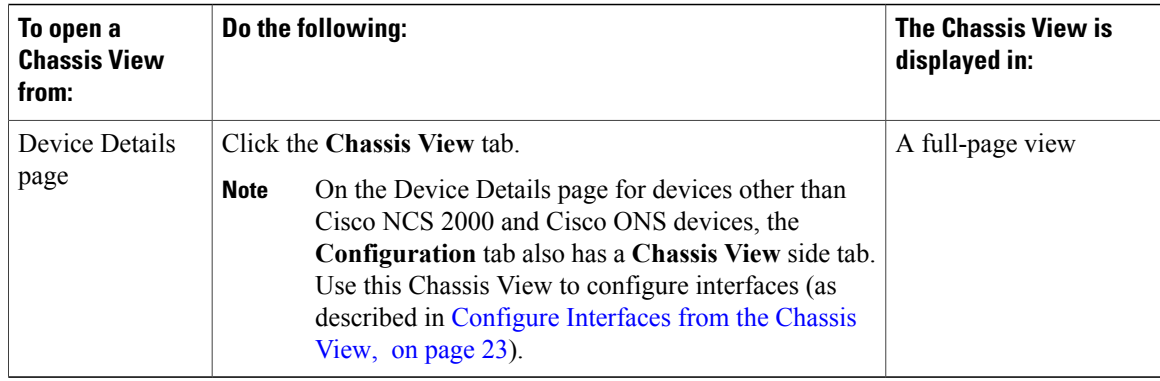

To open a full-page Chassis View from a Chassis View pop-up window, do one of the following:

- Cisco NCS2000 and Cisco ONSdevices—Click the **Launch Configuration**link in the top right corner of the window.
- Other device types—Click  $\mathbb{Z}$  in the top right corner of the window.

### **Permissions Required to View and Configure Devices Using the Chassis View**

The following table describes the Chassis View permissions that are granted to members of the Cisco EPN Manager user groups. These permissions cannot be edited. For more information on user groups, see [Control](bk_CiscoEPNManager_2_1_1_UserAndAdministratorGuide_chapter_010110.pdf#unique_136) the Tasks Users Can Perform (User [Groups\)](bk_CiscoEPNManager_2_1_1_UserAndAdministratorGuide_chapter_010110.pdf#unique_136)

- Full access (read and write)—Users in this group can view and configure devices using the Chassis View.
- Read-only access—Users in this group can use the Chassis View to view devices but not to configure them.
- Write-only access—Users in this group can use the Chassis View to configure devices but not view them (only applies to the NBI Write group).
- No access—Users in this group cannot access or use the Chassis View.

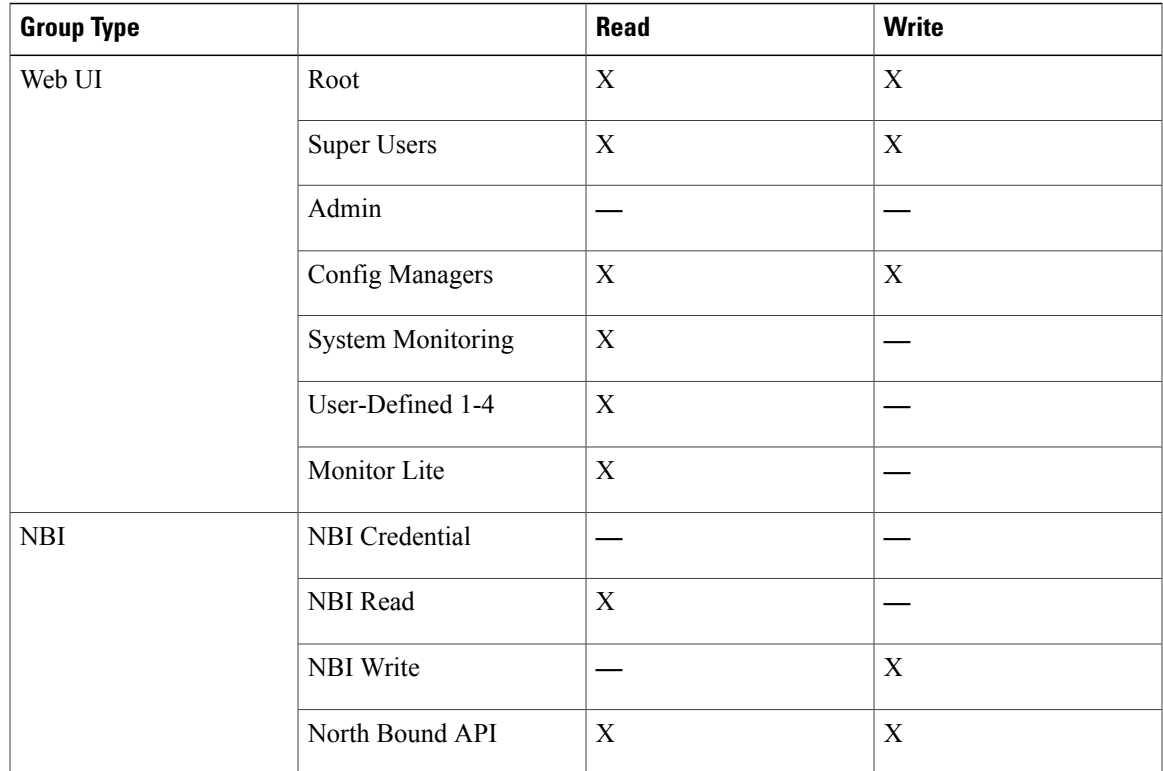

### <span id="page-10-0"></span>**Overview of the Chassis View Window**

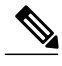

**Note**

The Chassis View for Cisco NCS 2000 and Cisco ONS devices has a different look and feel. See [Overview](#page-13-0) of the Cisco NCS 2000 and Cisco ONS Chassis View [Window,](#page-13-0) on page 14 for an example.

The following illustration shows a Chassis View for a Cisco NCS 4009. In this example, the user selected **0/5-PORT-7** from the port search drop-down list above the Chassis View graphic. The port pulsates in the Chassis View to help the user locate it (note the concentric yellow circles around the port). When the user double-clicked the containing line card module, the Chassis View brought the module to the forefront (and rotated it) for easy viewing. The badges displayed on the ports indicate the primary status of the port (see [Port](#page-17-0) and [Interface](#page-17-0) States, on page 18). Some elements may be surrounded by colored lines to indicate their state (out of service, pre-provisioned, and so forth). To open a key that explains the meaning of the badges and

these other indicators, click  $\sqrt{\frac{2 \text{ kgends}}{n}}$  at the bottom right of the Chassis View.

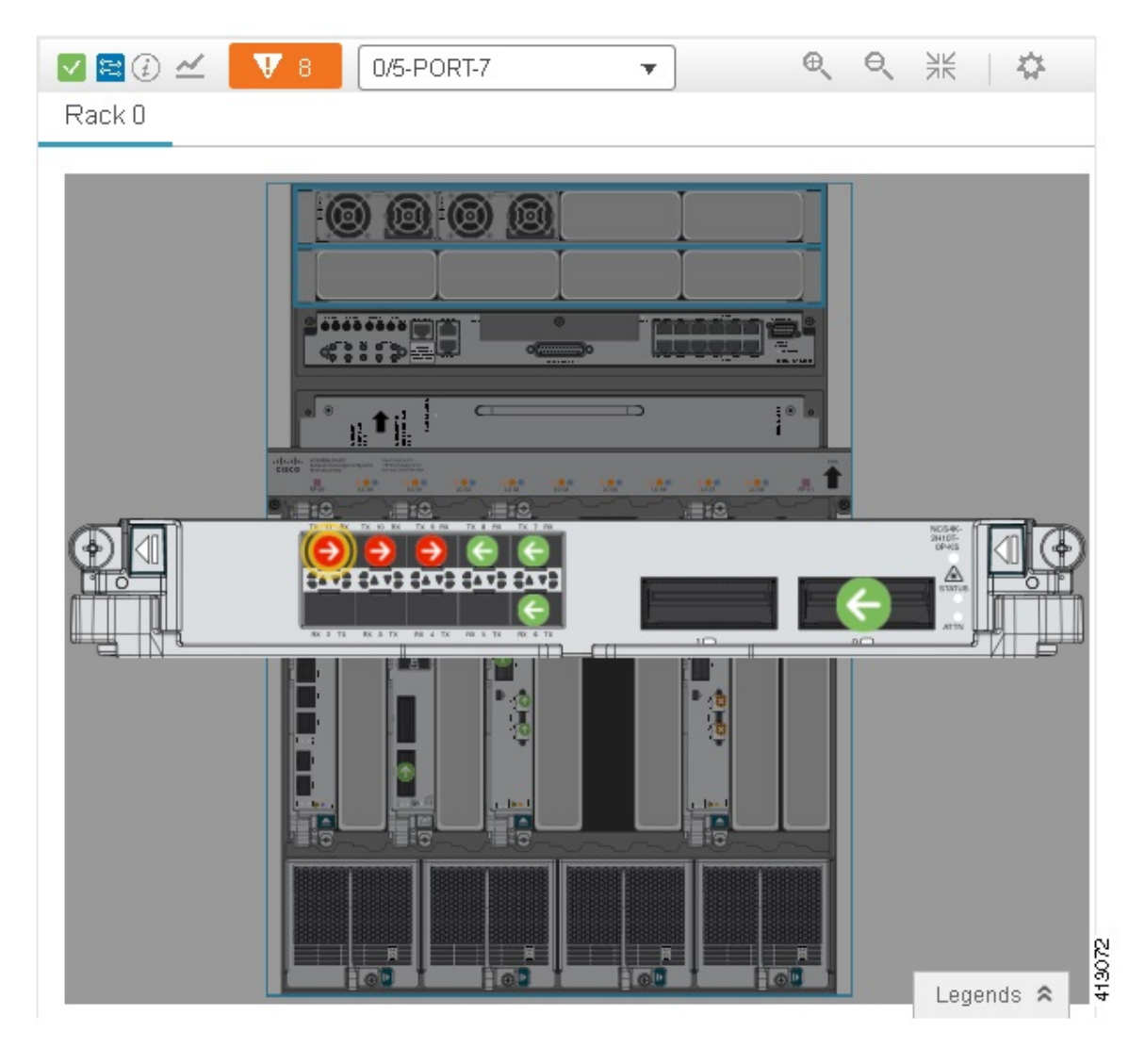

If a device has multiple chasses or shelves, each chassis or shelf is displayed in a separate tab (for an example, see View Mixed Chassis, [Multi-Chassis,](#page-18-0) and Multi-Shelf Devices in the Chassis View, on page 19). If a card image cannot be retrieved, the Chassis View displays a question mark alongside the card name.

Some devices support front and rear views, as shown in the following example (note the "rear" icon above the Chassis View graphic). Clicking the "rear" icon toggles the image to the front view, and vice versa.

 $\mathbf I$ 

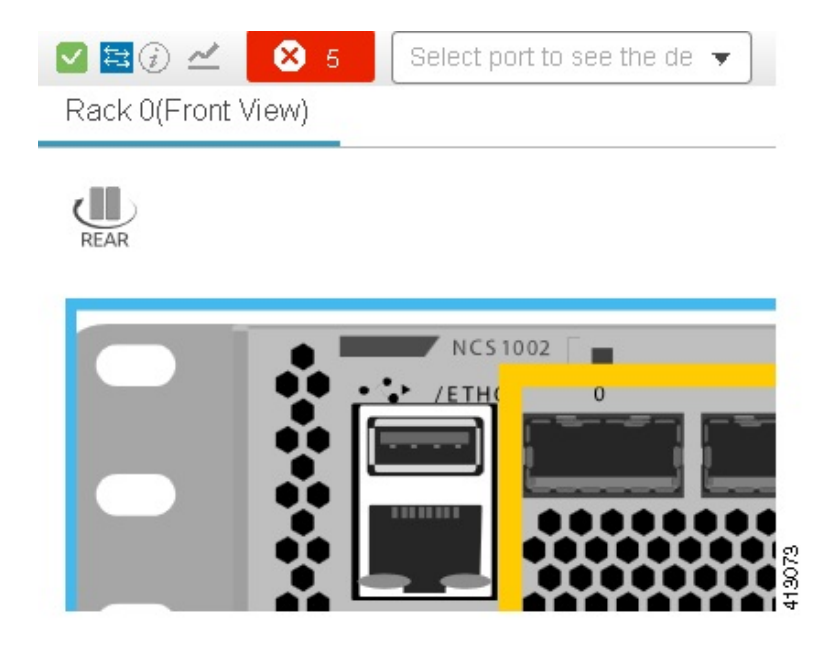

The icons at the top left of the Chassis View provide basic device health information and launch points for tools that can provide more details.

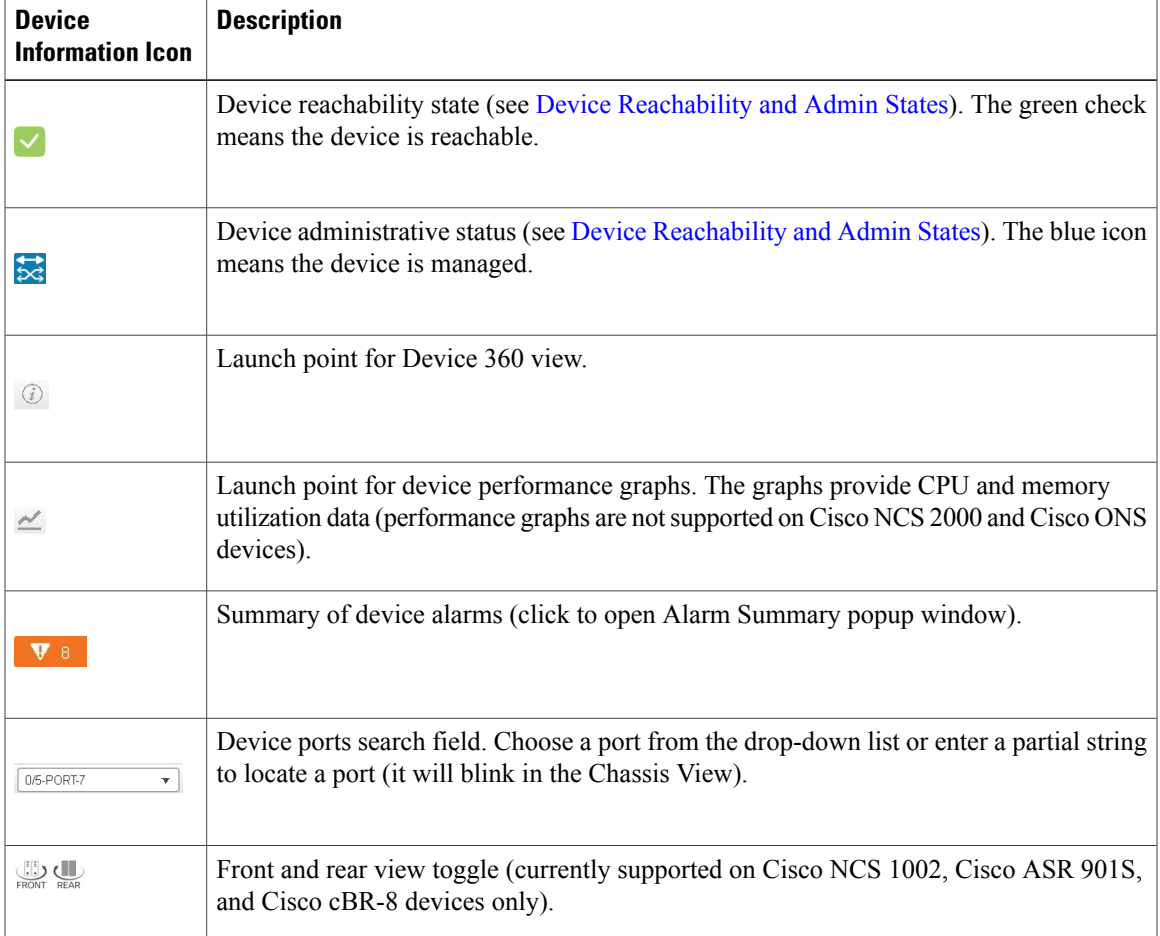

You can also:

- Enable and disable alarm pulsating—Click  $\mathbb{Q}$  at the top right of the Chassis View.
- Zoom in, zoom out, and open a full-page Chassis View—Use the tools at the top right of the Chassis View. Clicking  $\mathbb Z$  opens a full-page Chassis View.
- Open a key that explains the significance of badges and colored lines—Click  $\frac{1 \text{ legends}}{2}$  at the bottom right of the Chassis View.

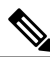

**Note**

The colors rendered in the Chassis View may not match your physical device because the Chassis View displays a generic image that is packaged with Cisco EPN Manager .

#### <span id="page-13-0"></span>**Overview of the Cisco NCS 2000 and Cisco ONS Chassis View Window**

The Chassis View window for Cisco NCS 2000 and Cisco ONS devices has a different look and feel than the Chassis View for other devices. To open this view, use one of the launch points documented in [Open](#page-8-0) the [Chassis](#page-8-0) View, on page 9.

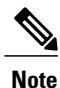

The colors rendered in the Chassis View may not match your physical device because the Chassis View displays a generic image that is packaged with Cisco EPN Manager.

The following table describes the Chassis View's components and their function:

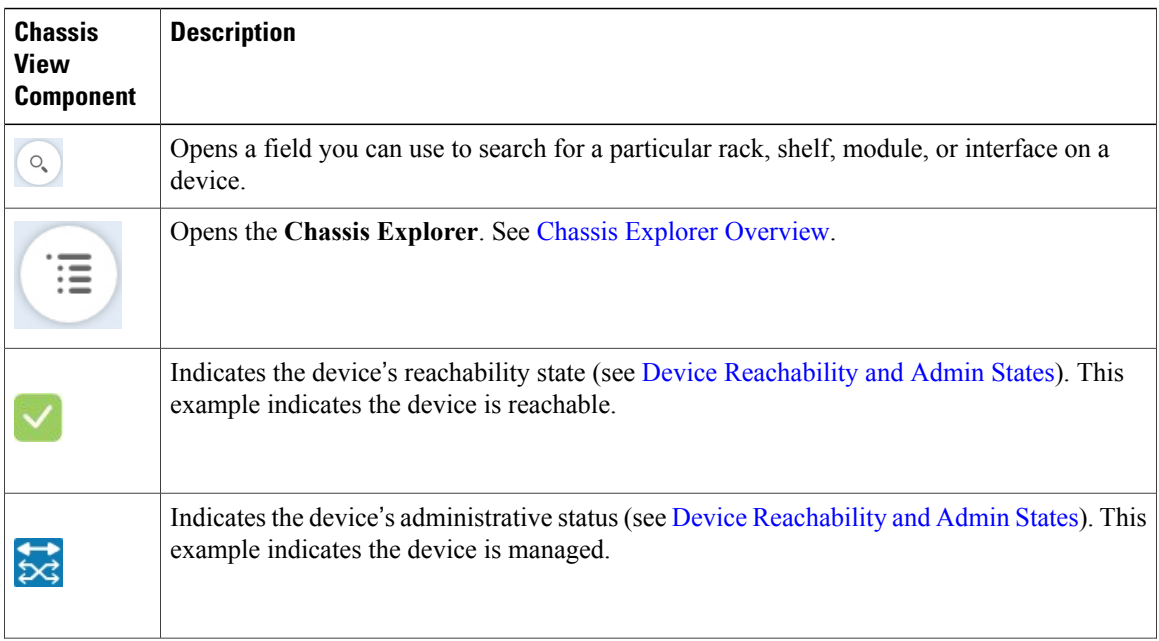

 $\overline{\mathbf{I}}$ 

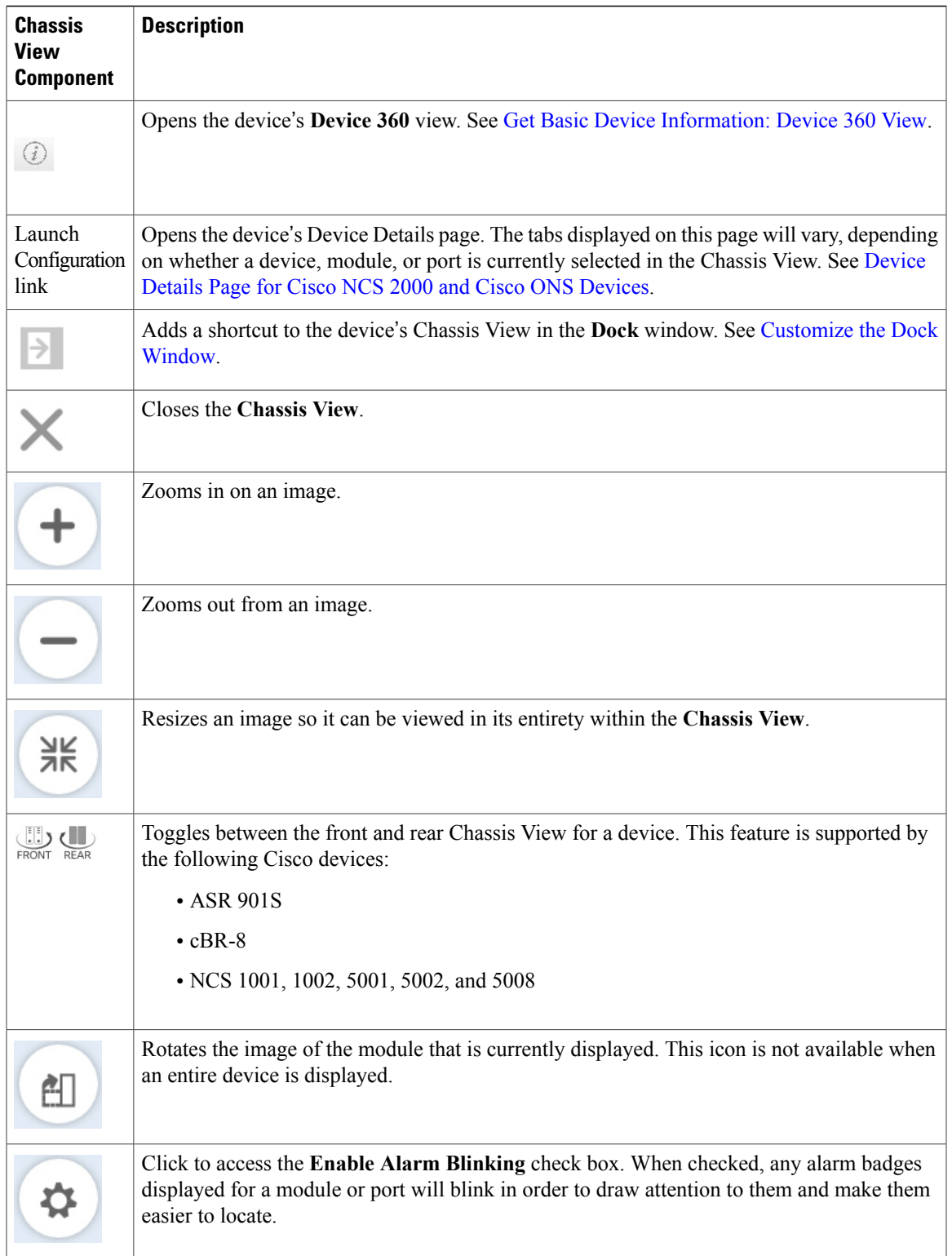

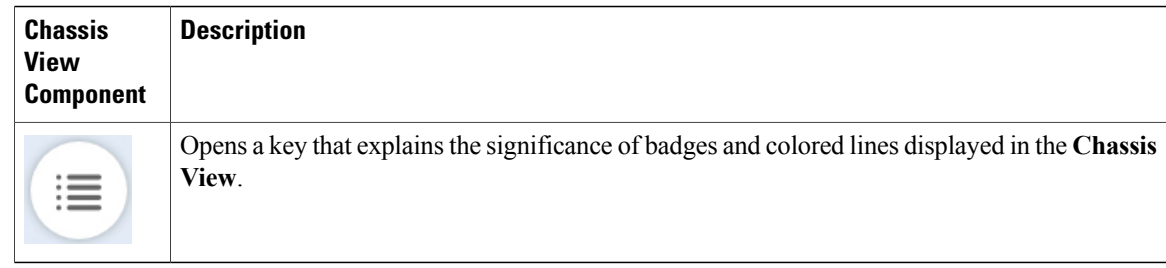

#### <span id="page-15-1"></span>**Chassis Explorer Overview**

The **Chassis Explorer** enhances the functionality of the Chassis View for Cisco NCS 2000 and Cisco ONS devices in a number of ways. To quickly locate a particular module, place your cursor over its listing in the **Chassis Explorer** and the Chassis View highlights it. Say you want to focus your troubleshooting efforts on a particular shelf. Click its **Chassis Explorer** listing and the Chassis View updates, displaying only that shelf. When a device's Device Details page is open, click a module's *i* (**information**) icon to open a pop-up window that displays summary information for that module and provides links that allow you to reset or delete that card. And if you open the same pop-up window for an empy card slot, it gives you the option to add a new card.

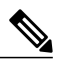

**Note** For more information about adding, resetting, and deleting cards, see the following topics:

- [Configure](bk_CiscoEPNManager_2_1_1_UserAndAdministratorGuide_chapter_01011.pdf#unique_139) Cards from the Chassis View
- [Reset](bk_CiscoEPNManager_2_1_1_UserAndAdministratorGuide_chapter_01011.pdf#unique_140) a Card
- [Delete](bk_CiscoEPNManager_2_1_1_UserAndAdministratorGuide_chapter_01011.pdf#unique_141) a Card

By default, the **Chassis Explorer** opens whenever you open the Chassis View for a Cisco NCS 2000 and Cisco ONS device. If it obscures a Chassis View area you need to look at, click the **Chassis Explorer** and hold down your mouse while you move it to another location.

### <span id="page-15-0"></span>**Device Support for the Chassis View in This Release of Cisco EPN Manager**

The following table lists the Chassis View features and the devices on which they are supported. This means the feature has been tested and verified on that device. While you can launch the Chassis View from other devices, it has only been verified on the devices below.

**Note**

The Chassis View for Cisco NCS 2000 and Cisco ONS devices has a different look and feel from the Chassis View for all other devices. An example of the Cisco NCS 2000 Chassis View is provided in [Overview](#page-13-0) of the Cisco NCS 2000 and Cisco ONS Chassis View Window, on page 14.

**Feature Supported on:**

Г

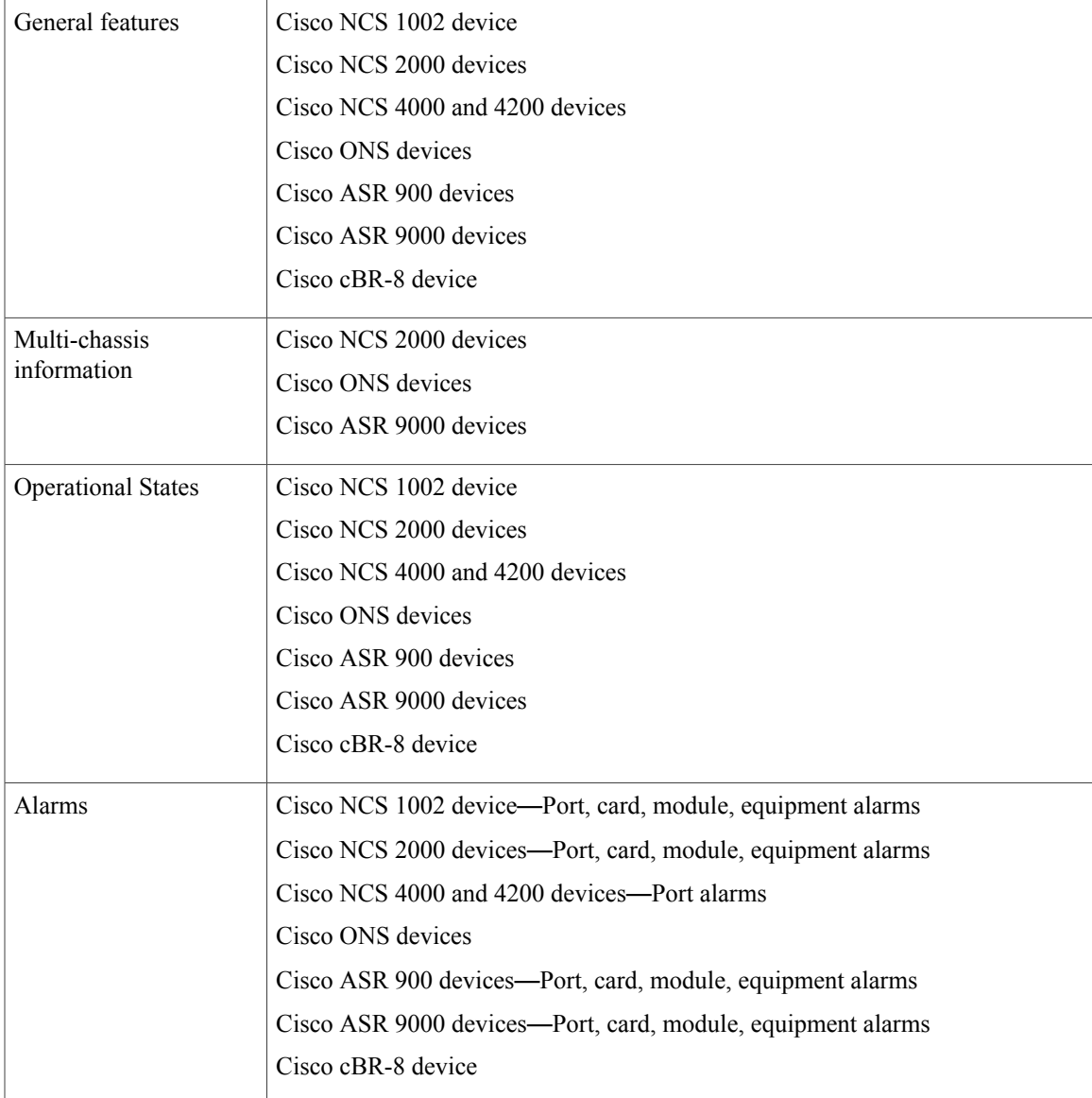

### <span id="page-16-0"></span>**View Network Element State Information in the Chassis View**

Badges, lines, and colors provide state information about elements and components in a device. To display a key that lists what the badges, lines, and colors mean, click the Legends icon at the bottom right of the Chassis View.

See these topics for more information:

- Equipment [Operational](#page-17-1) States (Chassis View), on page 18
- Port and [Interface](#page-17-0) States, on page 18

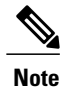

Port state information is not shown for the CFP ports on an A9K-400G-DWDM-TR line card as these ports are not yet supported.

#### <span id="page-17-1"></span>**Equipment Operational States (Chassis View)**

**Equipment Operational State—The equipment operational state represents the running state of the network** element.

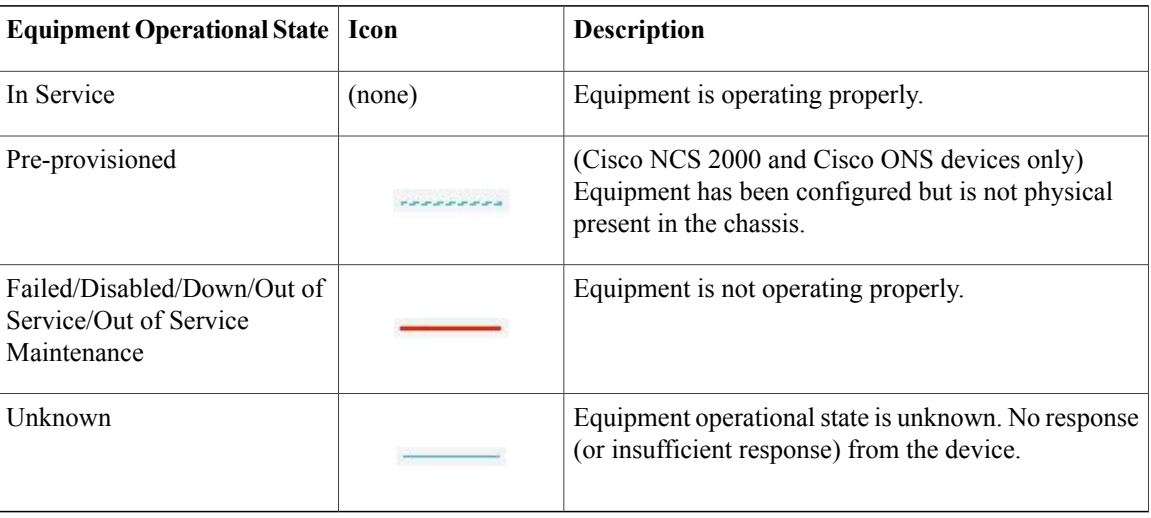

#### <span id="page-17-0"></span>**Port and Interface States**

**Port/Interface Primary States—A port/interface's primary state conveys the most important state information** for a port/interface by combining the admin and operational states. The Multilayer Trace displays either a port primary state or alarm status. For the Chassis View, if an element in the Chassis View does not support changing color to indicate a state change, you can still get the state change information from the alarm that is generated for the state change.

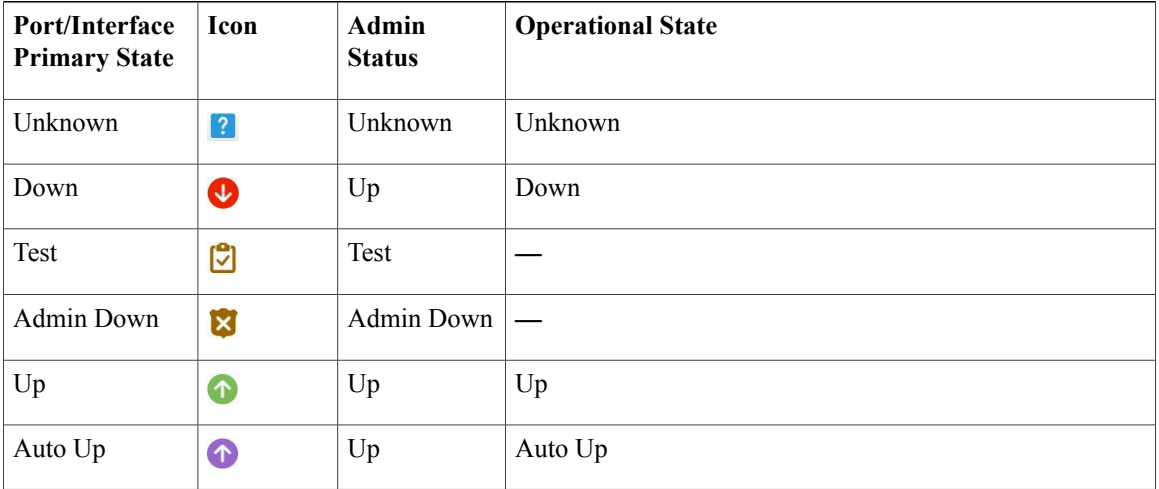

**Port/Interface Admin Status**—The port/interface admin status represents the configured state of the port or interface (for example, if an administrator has manually shut down a port).

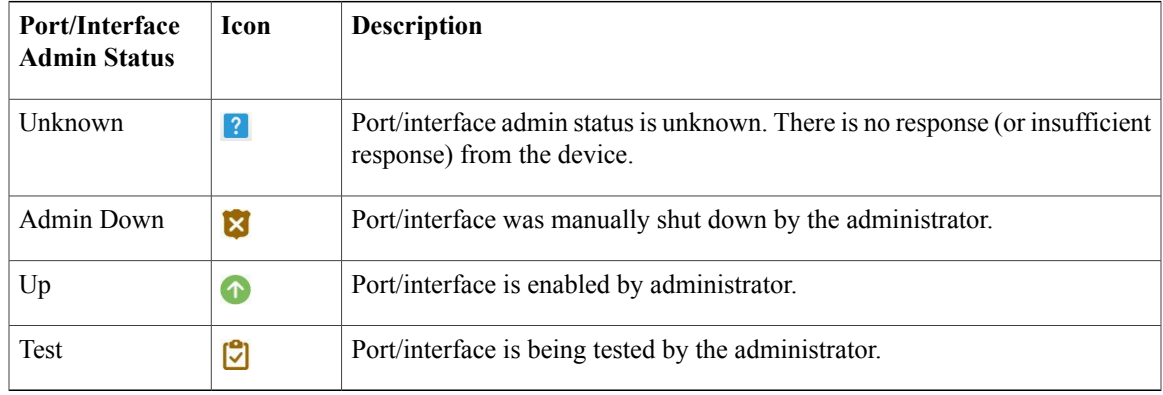

**Port/Interface Operational State—A port/interface's operational state conveys the port or interface's running** state and whether it is working properly.

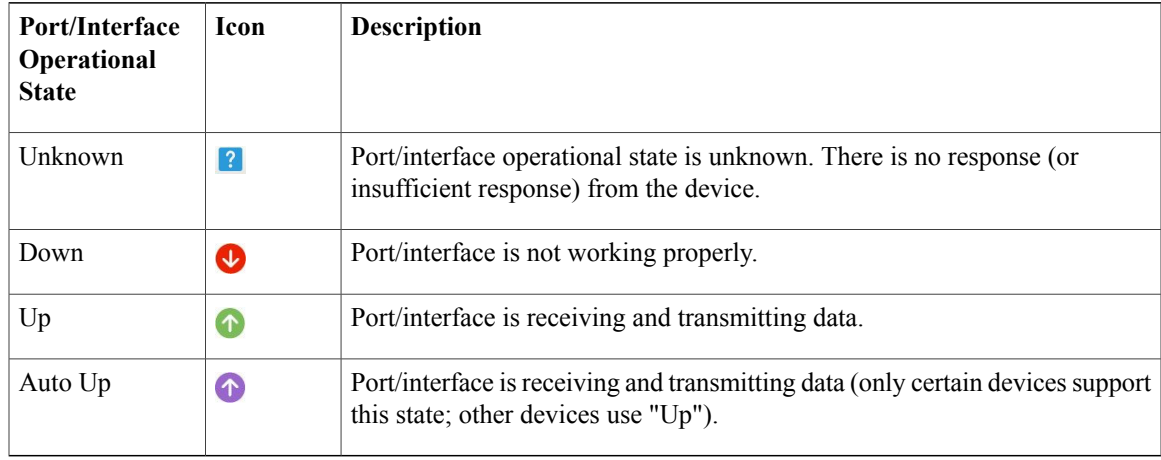

### <span id="page-18-0"></span>**View Mixed Chassis, Multi-Chassis, and Multi-Shelf Devices in the Chassis View**

If a device has multiple shelves or chassis, the Chassis View displays each shelf or chassis on a separate tab. When you select a tab, you can view the details of that specific shelf or chassis. For mixed-chassis, multi-chassis, and multi-shelf devices, Cisco EPN Manager aggregates alarms to a chassis or shelf as explained in [View](#page-20-0) Alarms in the [Chassis](#page-20-0) View, on page 21.

The following figure showsthe Chassis View for a Cisco ASR 9001 device with a Cisco ASR 9000v dedicated satellite device. You can toggle between the Chassis View for the two devices by clicking the tabs at the top of the window. (The Chassis View window for Cisco NCS 2000 and Cisco ONS devices has a different look and feel; see [Overview](#page-13-0) of the Cisco NCS 2000 and Cisco ONS Chassis View Window, on page 14.)

I

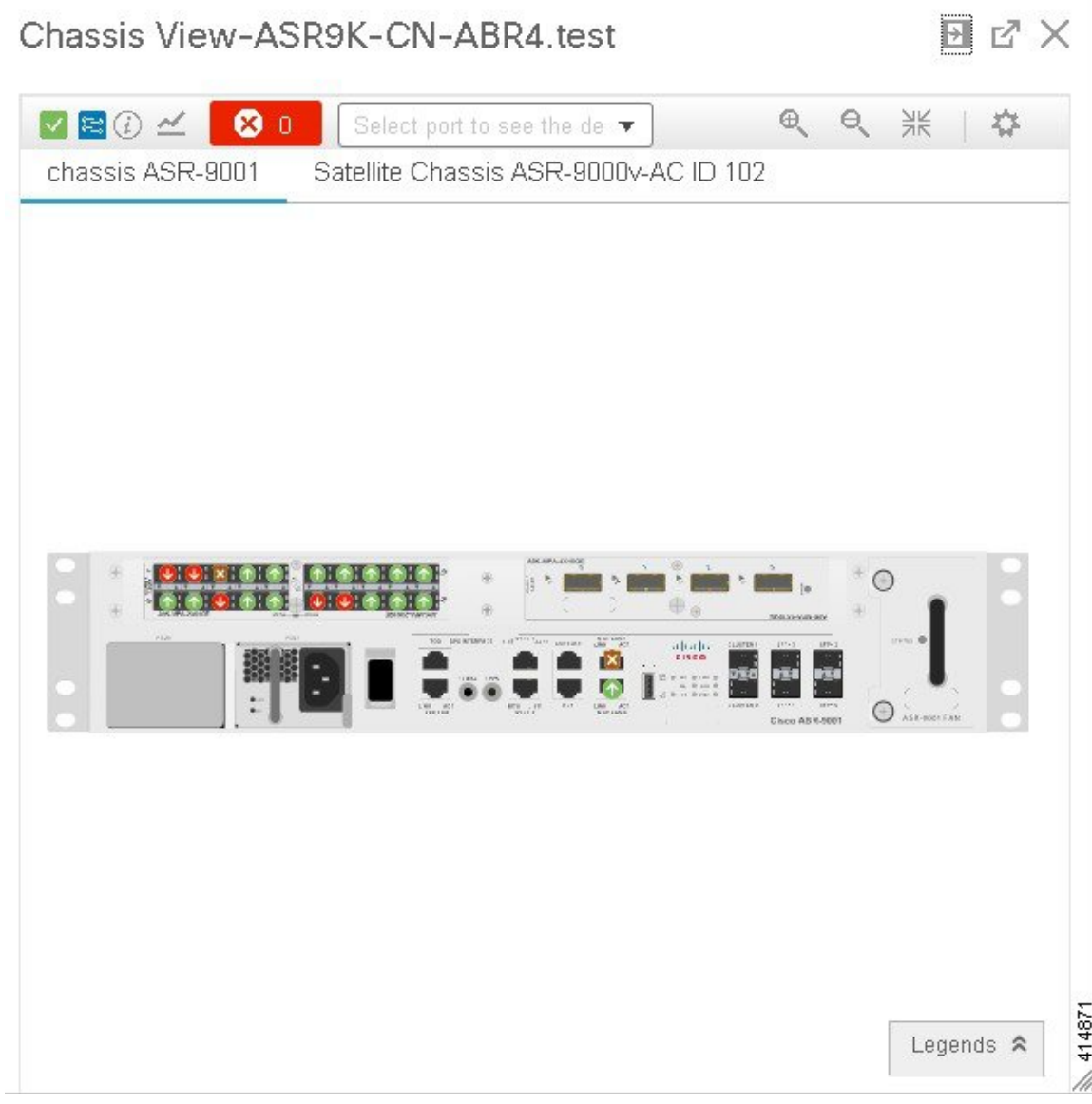

For multi-chassis devices in a cluster, the Device 360 view's Chassis tab identifies which chassis is the primary and which is the backup.

This example shows a mixed Chassis View that has both Cisco NCS 2000 and Cisco ONS 15454 chassis. Shelf numbers are not consecutive because of the different types of chassis.

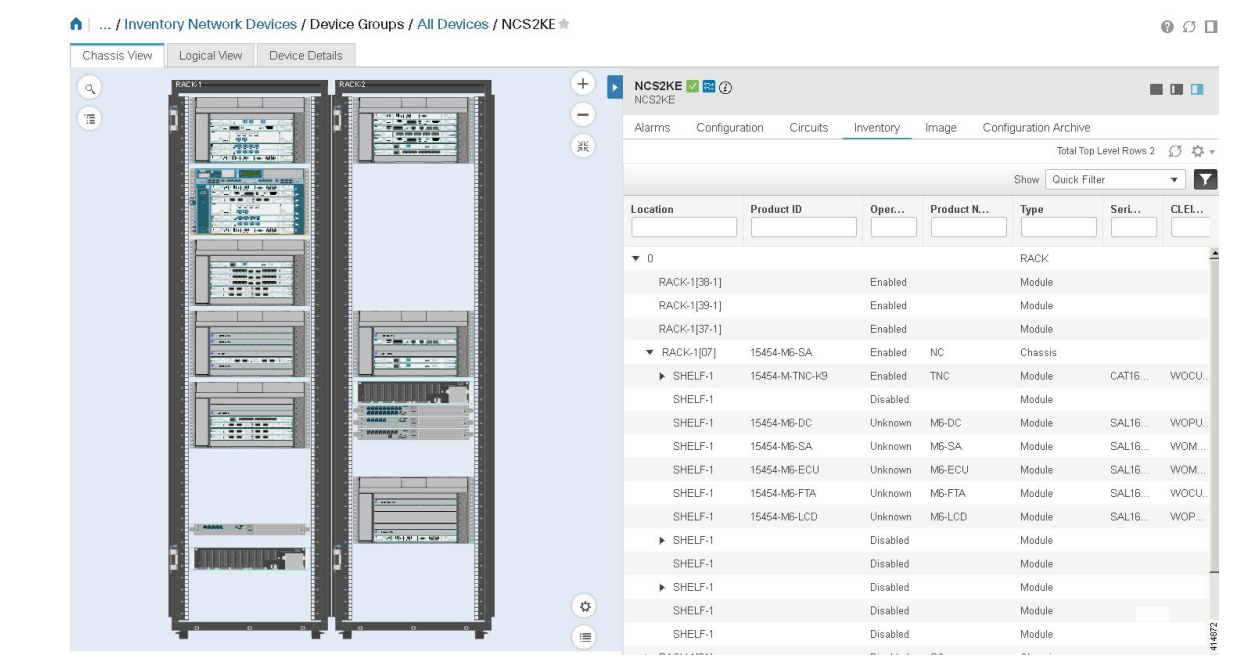

### <span id="page-20-0"></span>**View Alarms in the Chassis View**

 $\mathbf I$ 

An alarm badge in the Chassis View represents one or more alarms that have been localized to a piece of equipment. For an element with multiple alarms, the badge icon will convey the most severe alarm. (The Chassis View window for Cisco NCS 2000 and Cisco ONS devices has a different look and feel; see [Overview](#page-13-0) of the Cisco NCS 2000 and Cisco ONS Chassis View [Window](#page-13-0), on page 14.)

H

T

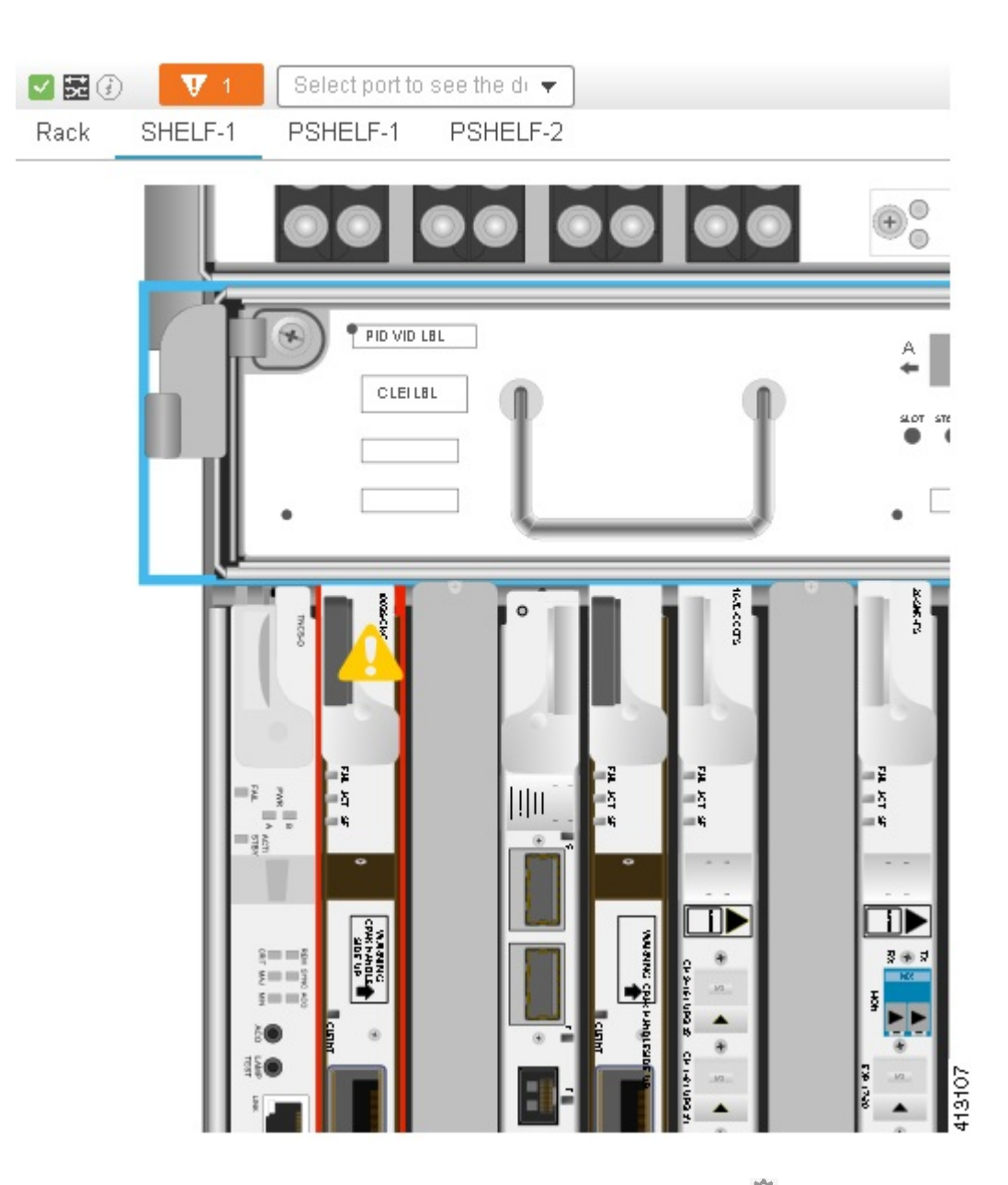

You can customize the Chassis View so that alarm icons will blink. Choose  $\bullet$  at the top right of the window, then select **Enable Alarm Blinking**.

The information displayed in a Chassis View Alarm Summary depends on from where you launch the Alarm Summary:

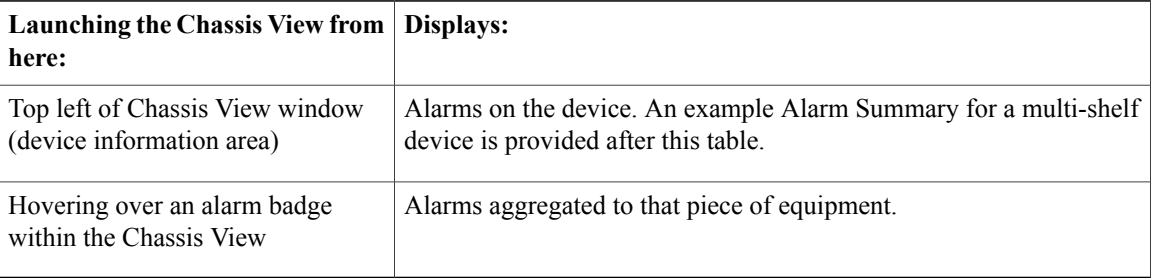

When you launch the device Alarm Summary for a multi-chassis, mixed-chassis, or multi-shelf devices, the Alarm Summary shows the total device alarms and the total alarm count for each shelf or chassis.

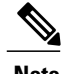

**Note** Launching the Alarm Summary is not supported on Cisco NCS 2000 and Cisco ONS devices.

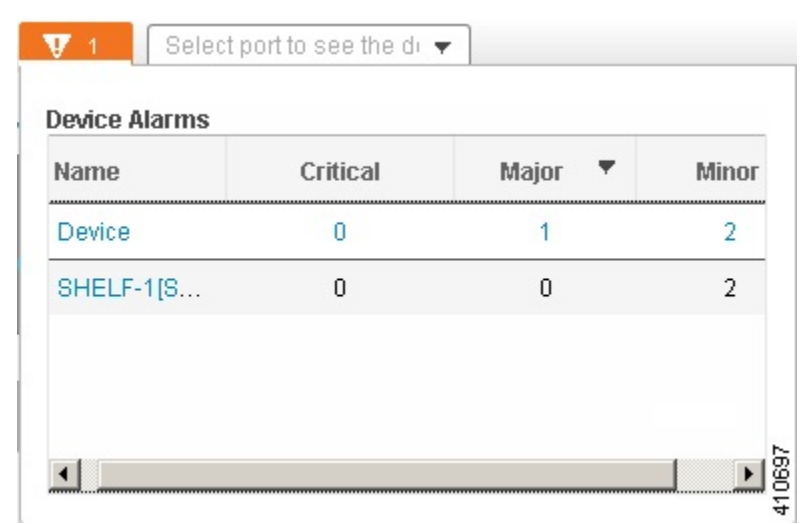

### <span id="page-22-0"></span>**Configure Interfaces from the Chassis View**

To configure a device interface from the Chassis View, complete one of the following procedures. The procedure you need to complete depends on whether you are using the Chassis View for a Cisco NCS 2000 or Cisco ONS device.

#### **Cisco NCS 2000 and Cisco ONS Devices**

**Step 1** With a device's Chassis View open, click the **Launch Configuration** link. The Device Details page opens.

- **Step 2** Click the **Logical View** tab.
- **Step 3** From the **Features** pane, choose **Interfaces >** the interface type you want to configure.
- **Step 4** Complete the instructions specific to the interface type you chose to add or edit an interface. For example, if you are adding a new loopback interface, you would complete the instructions described in [Configure](bk_CiscoEPNManager_2_1_1_UserAndAdministratorGuide_chapter_01011.pdf#unique_145) [Loopback](bk_CiscoEPNManager_2_1_1_UserAndAdministratorGuide_chapter_01011.pdf#unique_145) Interfaces.

ι

#### **Non-Cisco NCS 2000 and Cisco ONS Devices**

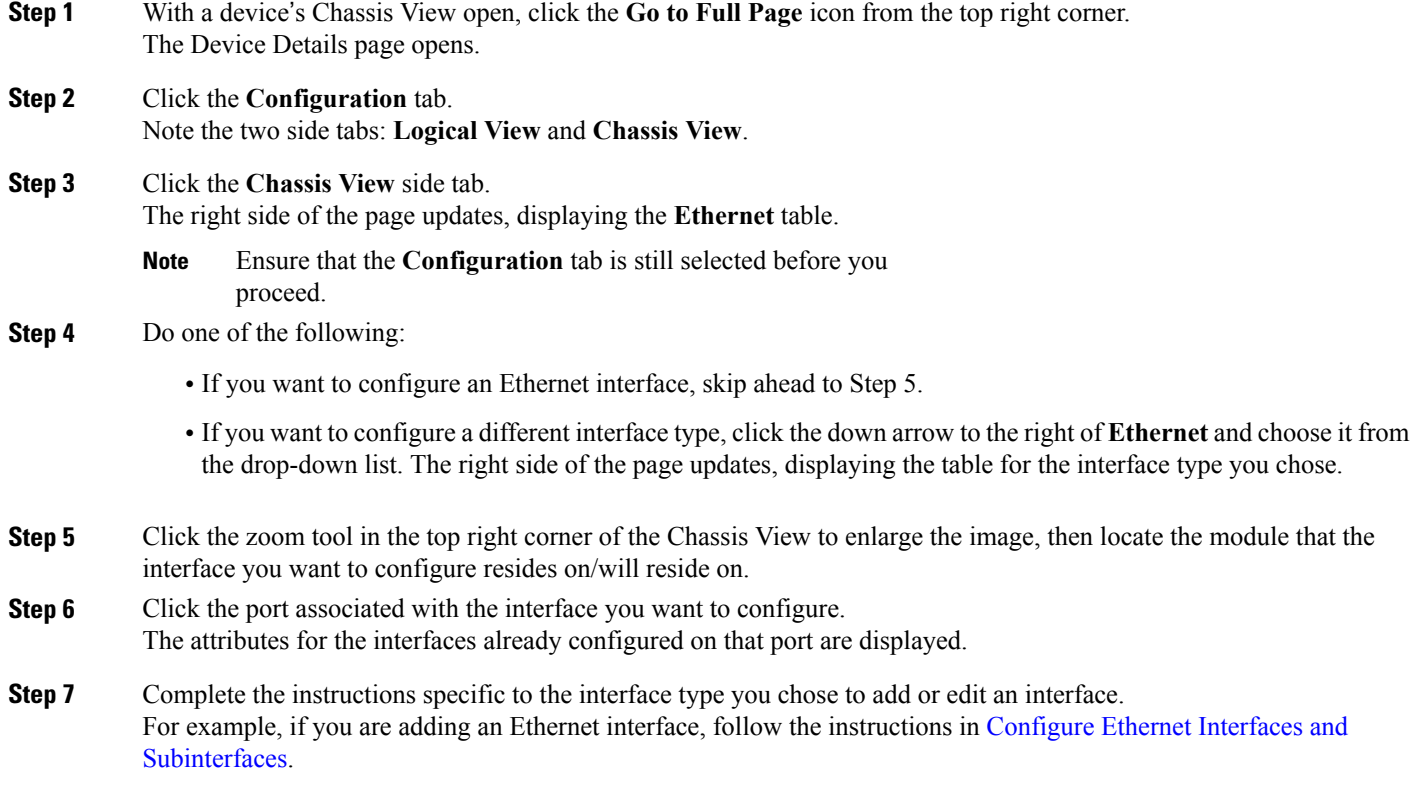

# <span id="page-23-0"></span>**View Device Ports**

You can get in-depth information about a device's physical ports from the Device Details page. You can also get basic port information from various 360 views.

To view a device chassis with its modules and ports, use the Chassis View. See Open the [Chassis](#page-8-0) View, on page 9.

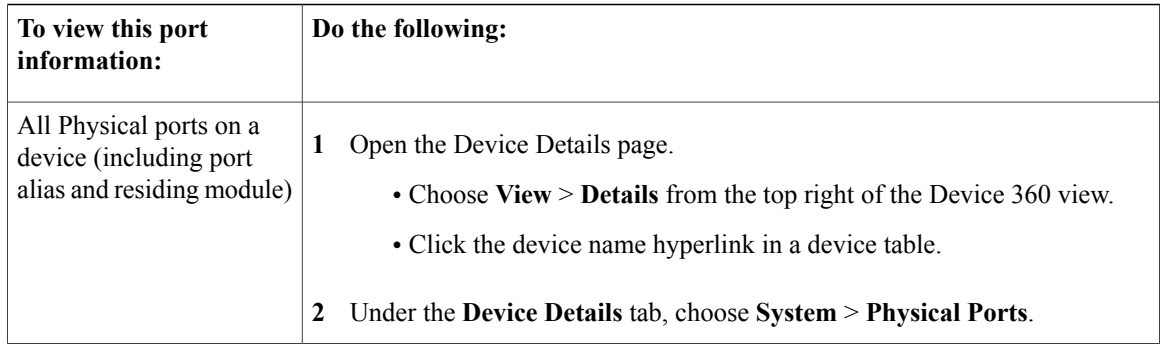

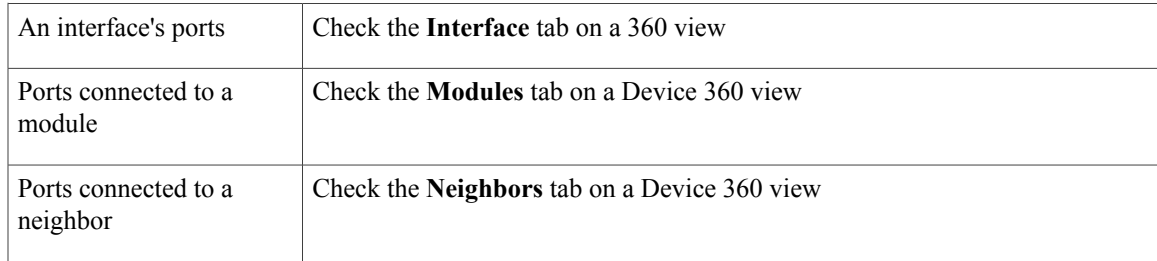

For a matrix of ports states and icons, see Port and [Interface](#page-17-0) States, on page 18.

## <span id="page-24-0"></span>**View Device Interfaces**

Cisco EPN Manager provides the following ways to view device interfaces:

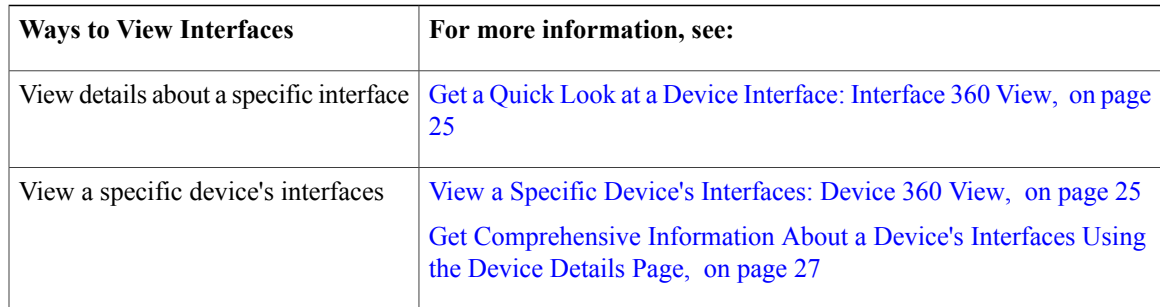

#### <span id="page-24-2"></span>**View a Specific Device's Interfaces: Device 360 View**

Use the Device 360 view to quickly check the status of a device's interfaces.

**Step 1** Open the Device 360 view.

- Click the "i" icon next to an IP address in almost any device table
- From the network topology, click a device in an expanded group, then click **View**

<span id="page-24-1"></span>**Step 2** Click the **Interfaces** tab.

### **Get a Quick Look at a Device Interface: Interface 360 View**

The Interface 360 view gives you a quick details about a specified interface. In addition to status, performance, and general interface information, you can enable and disable the interface from the Interface 360 view. The Interfaces 360 view also provides ways to open 360 views for circuits/VCs (depending on the interface configuration).

ι

You can launch the Interface 360 view wherever you see an "i" icon next to an interface name—for example, in an alarms table, or in the various 360 views under the Interfaces or Endpoints tabs.

You can also view a specific interface in the topology map by choosing **Actions** > **Network Topology** (at the top right of the Interface 360 view).

The Interface 360 view provides general interface and performance information at the top of the view, and more detailed interface information in tabs in the lower part of the view. The information the Interface 360 view displays depends on the interface configuration.

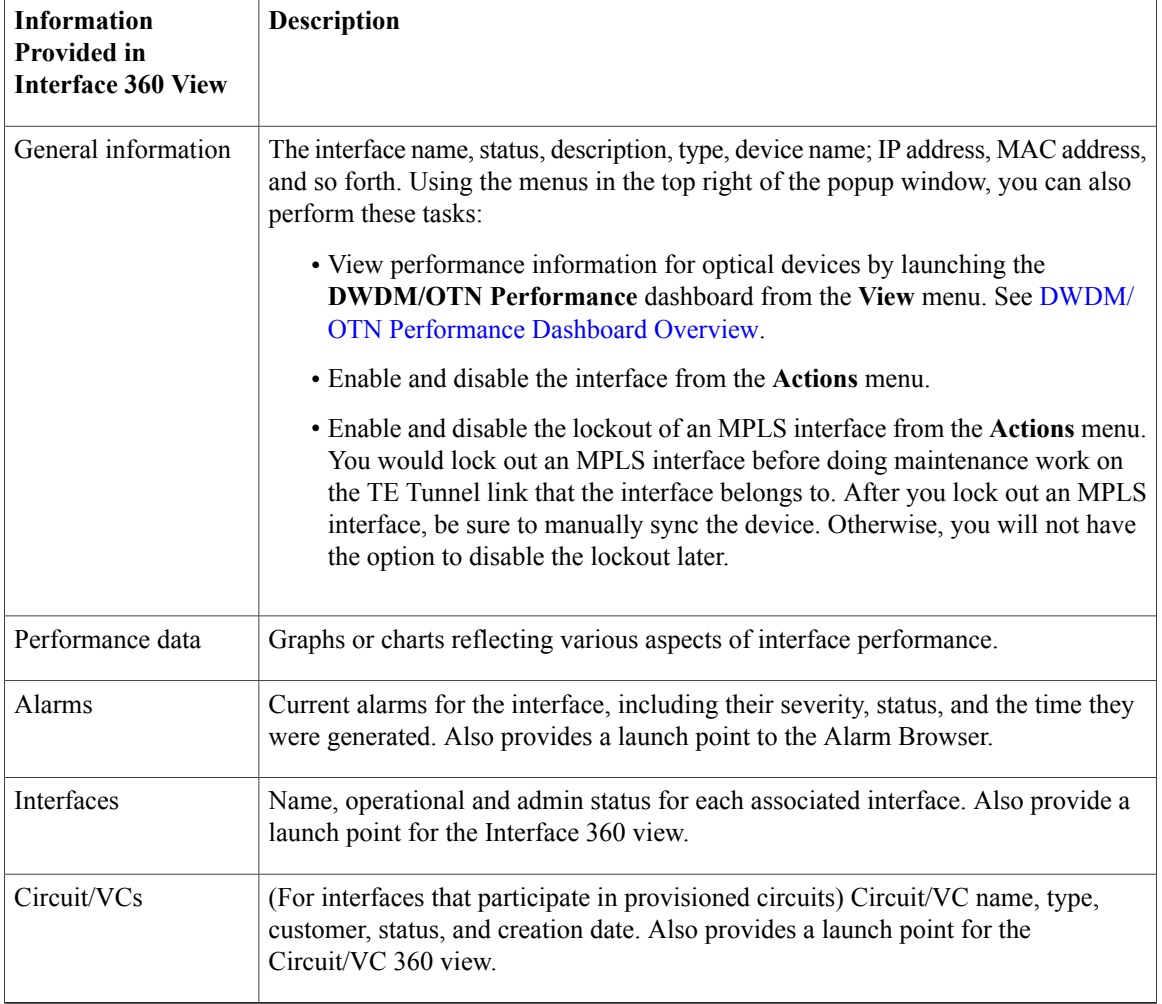

### <span id="page-26-1"></span>**Get Comprehensive Information About a Device's Interfaces Using the Device Details Page**

Use the Device Details page to get extensive information about all of the interfaces that are configured on a device. For easier navigation, interfaces are grouped together by type.

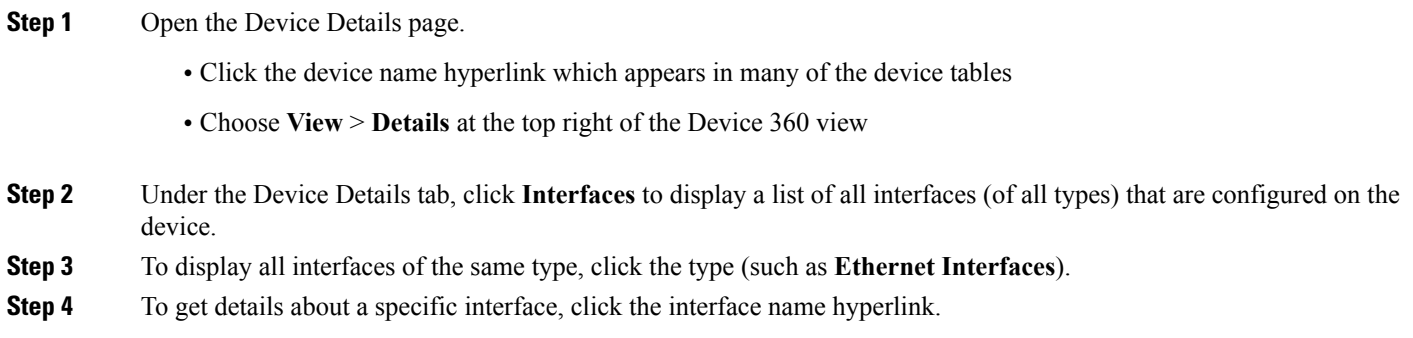

## <span id="page-26-0"></span>**View Device Modules**

Π

To view device module information, choose **Inventory > Device Management > Network Devices**, then launch a Device 360 or Device Details page, depending on how much information you want.

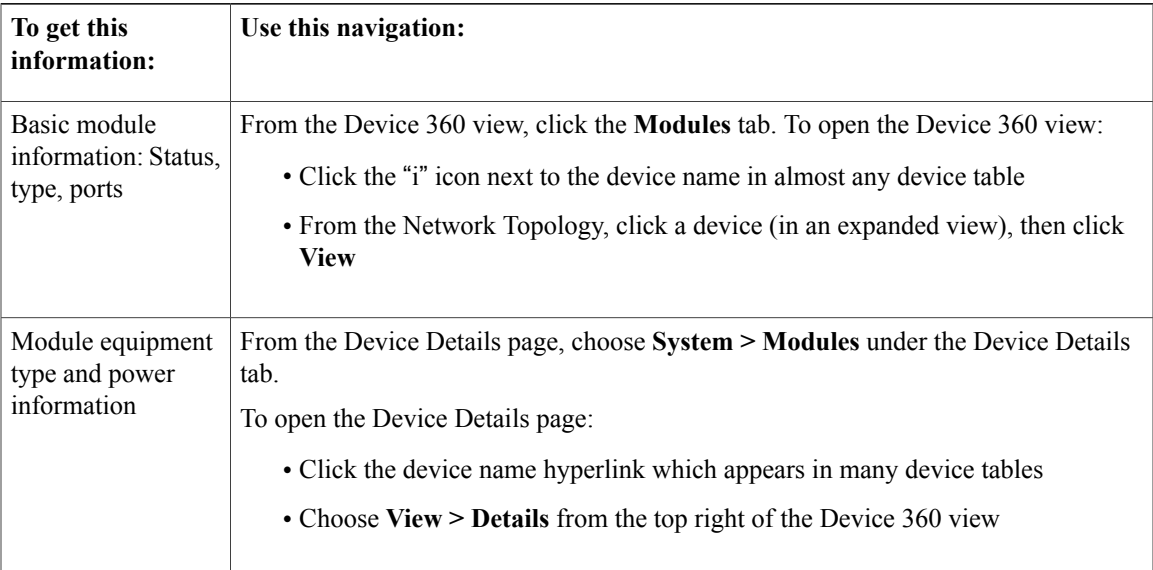

### <span id="page-27-0"></span>**View Environment Information (Power Supplies, Fans)**

Environment-related information, such as details about power supplies and fans, is displayed in a device's **Device Details** page. To access this information:

#### **Step 1** Do one of the following:

- Click the device name hyperlink that appears in many Cisco EPN Manager device tables and then click the **Device Details** tab (if it is not already selected).
- Choose **View > Details** from the top right of a **Device 360** view and then click the **Device Details** tab (if it is not already selected).
- <span id="page-27-1"></span>**Step 2** From the **Features** pane, choose **System** > **Power Options & Fans**.

### **View Device Neighbors**

Device neighbor information, such as the neighbor name, port number, index, and duplex setting, is displayed in a device's Device 360 view.

**Step 1** Open the Device 360 view.

- Click the "i" icon next to the device name in almost any device table
- From the network topology, click a device in an expanded group and click **View**

#### **Step 2** Click the **Neighbors** tab.

For example:

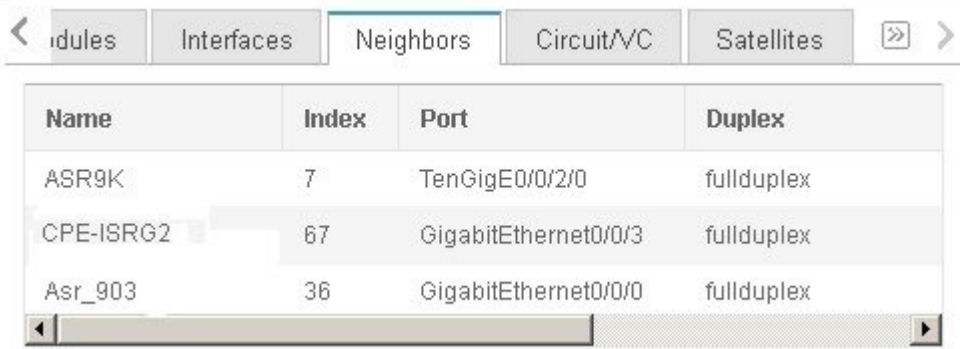

### <span id="page-28-0"></span>**Get More Information About Links**

Cisco EPN Manager provides a variety of ways that you can view links and get more details about them:

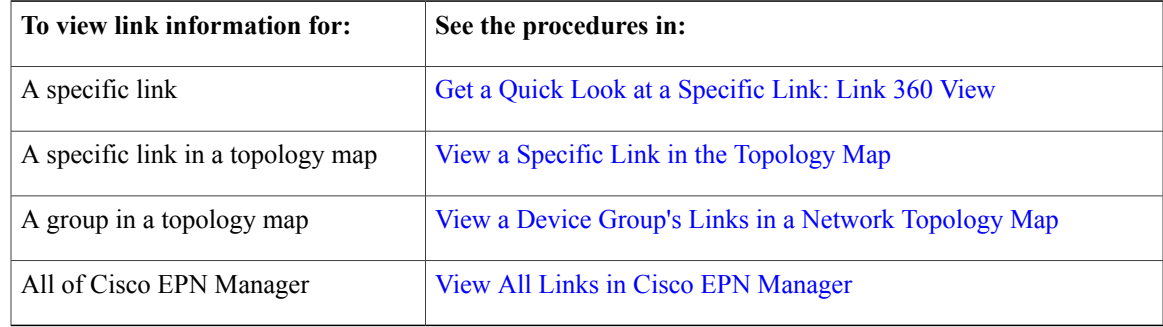

## <span id="page-28-1"></span>**View Circuits/VCs**

Cisco EPN Manager provides a variety of ways that you can view circuits/VCs:

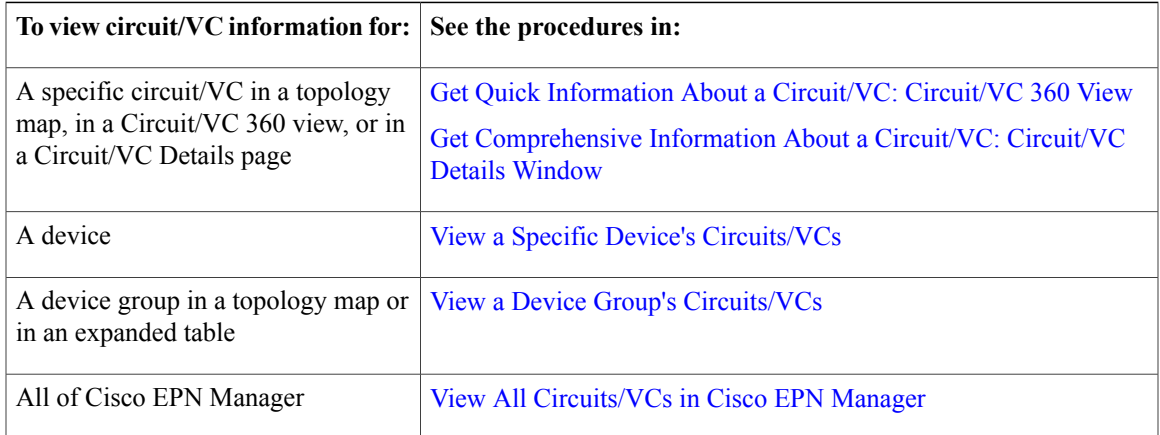

## <span id="page-28-2"></span>**View Satellites**

Г

Cisco EPN Manager provides the following ways to view satellite information for host-satellite configurations:

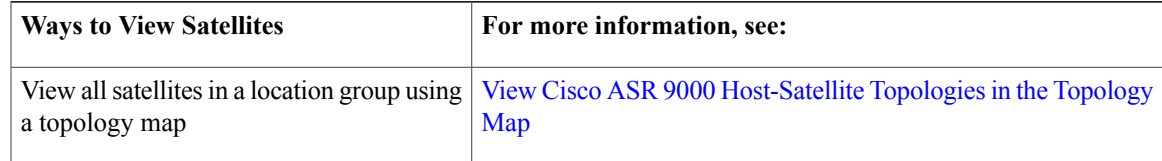

 $\overline{\phantom{a}}$ 

I

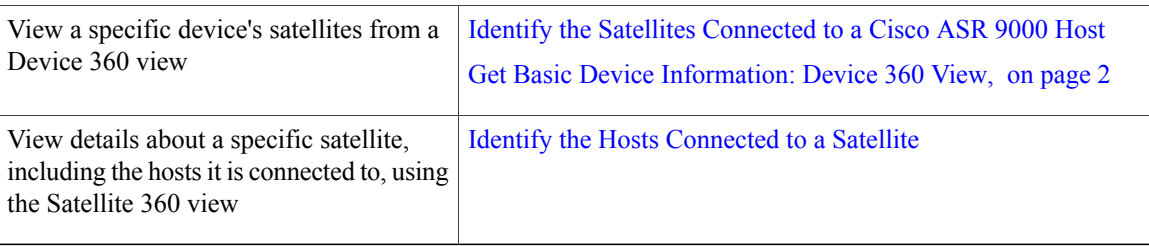